## MYHSSU/ELEARNING

### LEARNING MANAGEMENT SYSTEM

### A QUICK START GUIDE FOR INSTRUCTORS

**Guide Contents** 

Introduction Getting Logged In and Accessing Your Courses Course Sidebar Overview/Course Organizer Taking Attendance Coursework Discussion Forum Gradebook End of Semester and Midterm Submitting Grades

## **INTRODUCTION**

MYHSSU/eLearning is a learning management system that is integrated with MYHSSU (the University's portal solution).

Some instructors use eLearning a lot and some use it very little. No matter how you choose to use the system, be sure and reserve a little time to discuss with students how eLearning will be a part of your class.

It is important to recognize that instructors and students use eLearning in very different ways. Training for students is focused on getting them logged into eLearning and understanding the basic layout.

Refer students to the Student Quick Start Guide which is posted on the front page of MYHSSU and also under Documents and Forms under the Student Tab. If a student needs additional help, they can email support@hornets.hssu.edu, visit one of our computer labs (room 023, HGA, Library open area, etc.) or the IT Support Office in room 017, HGA.

The IT Support Office recommends that all new instructors contact our office to receive eLearning training. Our daytime hours are 8 a.m. - 5 p.m.

## <u>GETTING LOGGED IN AND ACCESSING YOUR</u> <u>COURSES</u>

Your login name is the same as your

### Log into eLearning at: https://live.hssu.edu/ics

|                                                         | login for email (last seven letters of                                 |
|---------------------------------------------------------|------------------------------------------------------------------------|
| MYHSSII                                                 | your last name and the first initial of your first name.)              |
| Your 24/7 Campus Connection                             | your mist nume.)                                                       |
| Home Admissions My Courses Faculty Faculty Dashboard My | Your password is hsxxxx - where<br>the 4 x's are the last 4 numbers of |
| Home > Home                                             | your SSN.                                                              |
| MYHSSU MYHSSU                                           |                                                                        |
| Home VITISSU                                            |                                                                        |
| Copy Courses                                            | Once you are logged in, you can                                        |
| ▲ Early Alert Messages Welcome to MYHSSU!               | access your courses in two ways.                                       |
| Spring 2019 Semester                                    | These are shown in the example. A                                      |
| QUICK LINKS                                             | list of courses you are teaching will                                  |
| My Pages Spring Accelerated Classes start dates:        | appear, to enter the course, click on                                  |
| My Courses 🗸 🗸                                          | the course name.                                                       |

| MYHSSU<br>Your 24/7 Campus Connection             |                                          |                                           |                         |                            |  |  |
|---------------------------------------------------|------------------------------------------|-------------------------------------------|-------------------------|----------------------------|--|--|
| Home Admissions                                   | Ay Courses F                             | aculty                                    | Faculty Dashboard       | My Pages                   |  |  |
| My Courses > My Courses > All                     | My Courses > My Courses > All My Courses |                                           |                         |                            |  |  |
| MY COURSES                                        | NAV (                                    | -<br>-                                    |                         |                            |  |  |
| My Courses                                        | My                                       | Loui                                      | ses                     |                            |  |  |
| Copy Courses                                      | Currer                                   | s 🔻 Hide all schedules                    | s Hide all course lists |                            |  |  |
| ▲ Early Alert Messages Summer Session 2019 (UNDG) |                                          |                                           |                         |                            |  |  |
|                                                   | — My Sur                                 | My Summer Session 2019 (UNDG) Course List |                         |                            |  |  |
| QUICK LINKS                                       | Code                                     |                                           |                         | Course name                |  |  |
| My Pages                                          | CMS 03                                   | 301 (UG1                                  | 8) (50)                 | Intercultural Communicatio |  |  |

If you need to access future or past courses, use the My Courses at the top of page and select the down arrow by Current Courses, change the selection to Past Courses or Future Courses. Then select the course you wish to access.

When navigating through eLearning, avoid using the browser forward and back buttons. Instead, use the breadcrumb trail.

# Course Side Bar

After logging, you can select the different sidebar links in your course:

- Attendance
- Chat
- Course Calendar
- **Course Information**

Coursework

**Discussion Forum** 

Gradebook

News and Announcements

- Overview
- Resources

Roster

Syllabus

- 💕 Add a Page
- Z Course Manager
- Usage Statistics
- Copy Courses
- ▲ Early Alert Messages

QUICK LINKS

My Pages

File Cabinet

Main Page

Message Center

^

**ATTENDANCE:** Take student attendance for each class, and manage notification withdrawals and sessions. (See Taking Attendance in this handout for more info.)

CHAT: Use to chat with students.

COURSE CALENDAR: Can review calendar here.

**COURSE INFORMATION:** This page contains information about the instructor, dates and times when the class meets, and a description of the course. MYHSSU/eLearning automatically creates this information for you and your students.

**COURSEWORK:** Assignments and tests can be entered and then graded. (See Coursework in this handout for more info.)

**DISCUSSION FORUM:** Used for online courses, taking student attendance, and for group discussion. (See Discussion Forum in this handout for more info)

**GRADEBOOK:** Where grades are managed. (See Gradebook and Submitting Grades in this handout for more info.)

**NEWS AND ANNOUNCEMENTS:** Instructors can post important information here. Select Add a New Post, add Headline and Text, and save.

**OVERVIEW:** Shows overview of the course.

**RESOURCES:** Handouts and Bookmarks can be upload or entered here. Select Add a Handout, name it, and Moxie Manger or From my computer to fine file, and save. For Bookmarks, provide name and URL address, and save.

**ROSTER:** View printable roster-find student id #'s here, or email your students.

**SYLLABUS:** Syllabus is created or uploaded here. Use Create Content, Show external remote content, or Add handout.

ADD A PAGE: You can add more pages here. Just select what you want.

**COURSE/CONTEXT MANAGER:** Adjust settings here, such as properties, default page, reorder pages, edit, create sub-sections, permission, and email log.

USAGE STATISTICS: Check stats for students and any visitors here.

**COPY COURSES:** Use to copy entire courses or partial courses. (See IT Support for assistance with copying courses.)

EARLY ALERT MESSAGES: Use to submit early alert messages.

**MY PAGES:** Expand this to access File Cabinet - You can view items that were previously saved to the File Cabinet here, and then retrieve through coursework, handouts, etc. to re-use them. Main Page – is like an overview page, and Message Center – contains Administrative Withdrawal Notifications.

## **OVERVIEW/COURSE ORGANIZER**

The Overview or Course Organizer is the default page for a student.

This page contains a collection of items pulled from their perspective pages to give the student an overview of what is going on for the day/week. You will see an 'Overview' of everything here, i.e. calendar, coursework, resources, events and news.

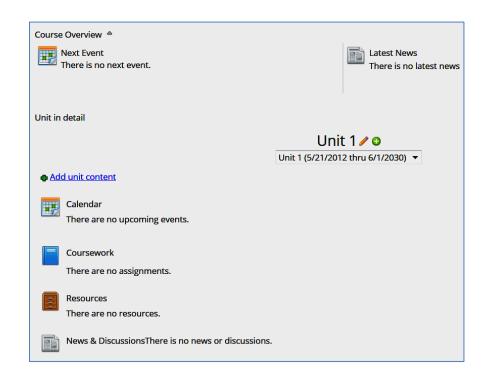

### TAKING ATTENDANCE

| At   | tei | nd  | ar | nce |
|------|-----|-----|----|-----|
| / (C |     | 1 G | u. | 100 |

| Attendance Marking Method               |                                                                                                    |
|-----------------------------------------|----------------------------------------------------------------------------------------------------|
| Whole Sessions                          |                                                                                                    |
| Use this method if you want to simply r | nark each student who was present at a session as "Present" or "Tardy".                                                      |
| By Hour                                 |                                                                                                    |
| - by nour                               |                                                                                                    |
| Use this method if you want to track th | e amount of time each student was present for. Time is tracked to the quarter hour (e.g50, 1.00, 1.75).                      |
| O By Minute                             |                                                                                                    |
| Use this method if you want to track th | e amount of time each student was present for. Time is tracked to the minute (e.g. 60, 105).                                 |
| Notification                            |                                                                                                    |
| Send a warning after:                   | 6 Unexcused Absences V                                                                                                    |
|                                         | Consecutive                                                                                                    |
|                                         |                                                                                                    |
| Send the warning to:                    | 𝔅 Student                                                                                                    |
|                                         |                                                                                                    |
|                                         | ☑ Other: attendance@hssu.edu                                                                                                 |
|                                         |                                                                                                    |
|                                         | To enter more than one address, separate them with semicolons ().                                                            |
|                                         |                                                                                                    |
| Resend all warnings:                    | Send                                                                                                    |
|                                         | This will send notification emails (to the indicated recipients) for students who currently meet the "warning" condition set |
|                                         |                                                                                                    |
| Warning Highlight:                      | On the Weekly View screen, highlight students who meet the "warning" condition set above.                                    |
|                                         | This is a useful indicator, but it will make your Weekly View noticeably slower to load and display.                         |
|                                         | This is a decide indicator, but it will make your vectory view holiceably slower to load and display.                        |
| Save Cancel                             |                                                                                                    |
|                                         |                                                                                                    |

| Session Record              |                       |
|-----------------------------|-----------------------|
| Date                        | Status                |
| Tuesday, May 21 (8:00 AM)   | As Scheduled          |
| Wednesday, May 22 (8:00 AM) | As Scheduled          |
| Thursday, May 23 (8:00 AM)  | As Scheduled 🔻        |
| Tuesday, May 28 (8:00 AM)   | As Scheduled 🔻        |
| Wednesday, May 29 (8:00 AM) | As Scheduled 🔻        |
| Thursday, May 30 (8:00 AM)  | As Scheduled <b>v</b> |
| Save Cancel                 |                       |

#### Attendance

| s        | < June 2019 >                 |      | S   | Most Recent Session |     |                        |                      |              |
|----------|-------------------------------|------|-----|---------------------|-----|------------------------|----------------------|--------------|
|          |                               |      |     |                     |     |                        |                      |              |
| 26       | 27                            | 28   | 29  | 30                  | 31  | 1                      | Name                 | Tuesday 6/11 |
| 2        | 3                             | 4    | 5   | 6                   | 7   | 8                      |                      |              |
| 9        | 10                            | 11   | 12  | 13                  | 14  | 15                     | Violet, Purple 🚯     | Present 🔻    |
| 16       | 17                            | 18   | 19  | 20                  | 21  | 22                     | Violet, Purples 🚯    | Present 🔻    |
| 23       | 24                            | 25   | 26  | 27                  | 28  | 29                     | violet, Purples      | Fresent      |
| 30       |                               | 2    | 3   | 4                   | 5   | 6                      | Yellow, Johnny Lee 🔕 | Present -    |
| w        | Weekly View                   |      |     |                     |     | Yellow-Brick, Johnny 🚯 | Present -            |              |
| -        | Add a Session Manage Sessions |      |     | าร                  |     | Save Cancel            |                      |              |
| Settings |                               |      |     |                     |     |                        |                      |              |
| Ex       | port                          | Full | Vie | w to                | Exc | el                     |                      |              |
| _        |                               | _    | _   | _                   | _   |                        |                      |              |
| Pre      | Present                       |      |     |                     |     |                        |                      |              |
| Ab       | Absent (Unexcused)            |      |     |                     | ed) |                        |                      |              |
| Present  |                               |      |     |                     |     |                        |                      |              |
| Present  |                               |      |     |                     |     | <                      |                      |              |
|          |                               |      |     |                     |     |                        |                      |              |

Before entering attendance, make sure your Settings are correct. On the front page of Attendance, go to Settings.

Then Notification. 'Send a warning after:'

Check at www.hssu.edu, Registrar website for the current policy for Administrative Withdrawal Notifications on the Excessive Absence Administrative Withdrawal Policy page.

For a regular semester the policy is two consecutive weeks, so if you have class three times a week, the notifications should be set to 6. If this is incorrect, contact us -Helpdesk@hssu.edu. Be sure that all of the checkboxes are check for the 'send the warning to:'

Online Courses: If you are teaching an online course you can email Registrar@hssu.edu and tell them what days of the week you are having class and they will setup the entire semester for you. Or you will need to add all of your attendance days by selecting 'Add a Session'. Select the date and hours, and save this. You will need to add 3 days a week to do your attendance. These 3 days should correspond with the 3 days each week you have listed in Discussion Forum.

Select 'Manage Sessions', if you need to Cancel, edit or delete a class date. Select a choice from drop down box, and 'save'. Registrar Office will set all Holidays.

To take Attendance: When you click on the Attendance option in your menu, your attendance page will appear. Select the attendance date that you want to enter attendance. 'Present' is the default', if a student was not here select the drop down box and Absent Excused/Unexcused. Once you have entered for all students, make sure you select 'Save'. After saving, the screen choices will look like this.

Coursework is the main area where instructors create assignments – homework and tests.

Course work can be divided into units or Types. Select Configuration, and then Manage Units & Types to setup.

Select 'Add an Assignment'. You will need to select which type of format to use for your assignment.

When selecting the Format, it is helpful to think in terms of how you expect students to complete the work: *online*, *offline*, through the *discussion forum*, or *uploading a file*.

For example, if you simply wanted to distribute an assignment, you would select the *Basic format*. This is mostly used for courses that are taught in a classroom.

if you wanted to create an online test, you would select *Online Test format*.

If you posted a document you wanted a student to edit and submit back through eLearning you would choose the *<u>File</u> <u>Upload format</u>*.

The *Forum Format* is used when you want to grade a Discussion Forum. Create the Discussion Forum first and then the assignment.

When adding coursework, there are mandatory fields that must be filled in. Other fields are optional. For the Basic Format you will need to enter a Name, Due date, and Grading Points. When you select 'Save', the system will tell you if you have missed a box. Open Step 2 and 3 for additional options. Assignments will automatically be added to your gradebook for you after creating.

| С | ou                                                  | rsework              |                                        |        | ۶. ۵                   | • |  |  |
|---|-----------------------------------------------------|----------------------|----------------------------------------|--------|------------------------|---|--|--|
|   | 1                                                   | Add an Assignment    | Recent submissions                     |        |                        |   |  |  |
| ľ | 3                                                   | Student List         | There have been no recent submissions. |        |                        |   |  |  |
|   | 2                                                   | Manage Units & Types |                                        |        |                        |   |  |  |
| 1 | <b>\$</b>                                           | Configuration        |                                        |        |                        |   |  |  |
|   |                                                     | View the Gradebook   |                                        |        |                        |   |  |  |
|   | Dunit 1 <u>Click to close</u>                       |                      |                                        |        |                        |   |  |  |
|   | The whole term • Add an Assignment 👼 Edit due dates |                      |                                        |        |                        |   |  |  |
|   | Assig                                               | nment                | Due Date                               | Туре   | Status                 |   |  |  |
|   | Assig                                               | nment 1              | Tuesday 6/18, 11:55 PM                 | 📕 Exam | Not open (Not visible) | 1 |  |  |

#### What would you like to use to create your assignment?

#### The Online Test format

For all types of online testing, from pop quizzes to final exams. You build (or import) the test, and students take it online right here.

#### The File Upload format

For collecting one or more files from students. Papers, lab notes, art projects -- any files that can be uploaded can be accepted here.

#### The Forum format

Completed via participation in a course forum or discussion board.

#### <u>The Basic format</u>

For anything (and everything!) else. Whatever the actual activity is, this simple format will present the assignment details to your students and let you manually enter grades.

|   | Step One: Gen  | eral Assignment Information                                    |                            |
|---|----------------|----------------------------------------------------------------|----------------------------|
|   | The Ba         | asic format<br>le format that works for just about everything. |                            |
|   | <u>Chang</u>   | e the format                                                   |                            |
|   | Name:          |                                                                | Don't want to create fro   |
|   | Unit:          | Unit 1 👻 🕈                                                     | You can import an existing |
| / | Туре:          | Exam 🔻 🕈                                                       |                            |
|   | Audience:      | Entire class 🔹                                                 |                            |
|   | Due date:      | On a selected date                                             | . 11 ▼:55 ▼ PM ▼           |
| _ |                | Hide this assignment from all My Calendar feeds                |                            |
|   | Open:          | Unspecified (later)                                            |                            |
|   | Grading:       | Graded  v out of Points Included in final grade v              |                            |
|   | Show grade:    | As soon as grade is available                                  |                            |
|   |                | Show the class average to all students                         |                            |
|   | 🗢 Step Two: Ba | asic Assignment Options (Optional, Click to expand)            |                            |
|   | Step Three:    | Instructions & Files (Optional, Click to expand)               |                            |

Coursework **Recent submissions** ¢ Add an Assignment 23 Student List There have been no recent -1 Manage Units & Types To grade an assignment, click on the name of the \$ Configuration assignment, which in this View the Gradebook case is Assignment 1. 🛅 Unit 1 Click to close The whole term Assignment Due Date Assignment 1 Tuesday 6/18, 11:55 PM Click on one of the check Coursework boxes: the full check will Assignment 1 give students 100%, the Exam in Unit 1 half check will let you 📆 due Tuesday 6/18, 11:55 PM 👼 Edit all grades 📷 Enter a default grade More type in a grade, and the X is for a F. Or select 🔆 Scored out of 10 points **Student Results** 0% have been graded 'edit all grades', which is Student Grade K helpful when grading  $\checkmark$ Violet, Purple 🖌 🔇 🗶 Violet, Purples everything at one time. 🖌 🔇 🗶 Yellow, Johnny Lee 🖌 🔨 🗶 Yellow-Brick, Johnny

| Add an Assignment            |                             | Recent submissions          |             |                     |               |
|------------------------------|-----------------------------|-----------------------------|-------------|---------------------|---------------|
| 🗳 Student List               |                             | There have been no recent s | ubmissions. |                     |               |
| Manage Units & Types         |                             |                             |             |                     |               |
| 🕸 Configuration              | $\mathbf{\hat{\mathbf{A}}}$ |                             |             |                     |               |
| View the Gradebook           |                             |                             |             |                     |               |
| Unit 1 <u>Click to close</u> |                             |                             |             |                     |               |
| e whole term                 |                             |                             |             | 🖶 Add an Assignment | 😼 Edit due da |
| ssignment                    |                             | Due Date                    | Туре        | Status              | /             |
| Assignment 1                 |                             | Tuesday 6/18, 11:55 PM      | 📒 Exam      | 0 of 4 comp         | loto          |

units

Click on the pencil, to edit the assignment. The Edit due dates option on this page allows you to change all due dates without editing each assignment.

| want. Yo                                                                     | u can use mult<br>any number o | 0 1         | oursework - a unit can b<br>ughout the course, or yo<br>ig Edit date ranges | Select Manage Units                                          |
|------------------------------------------------------------------------------|--------------------------------|-------------|-----------------------------------------------------------------------------|--------------------------------------------------------------|
|                                                                              | ate Range<br>he whole term     | Edit/Delete |                                                                             | and Types to make                                            |
|                                                                              | ost or class par               | -           | ssignments. The type yo<br>can use our default typ                          | changes. You can<br>edit/add/delete units<br>and types here. |
| Exam<br>Homewo<br>Lab Repo<br>Paper<br>Participat<br>Quiz<br>Reading<br>Test | rk ∥□<br>ort ∥□<br>√□          | J8          |                                                                             |                                                              |

存 Back to main screen

To create a test online, select Online as the format.

**NOTE:** If you do not select *Online* for the format, your Test Builder will not show up.

Below is your Test Builder. You can begin by adding questions at the 'Add a question'.

| Coursework                           | < Comparison of the second second sec |               |        |             |
|--------------------------------------|----------------------------------------------------------------------------------------------------|---------------|--------|-------------|
| <b>Online Test</b><br>Exam in Unit 1 |                                                                                                    |               |        |             |
| Time limit<br>No time limit          | Due on: Thu 6/27, 11:55PM                                                                                                    | <u>More</u> ▼ |        |             |
|                                      | Q Preview this test Add Section                                                                                                    |               |        |             |
| Section 1 📥 💌                        |                                                                                                    |               | 🥜 Edit | Telete      |
| All questions are given,             | in the order shown below. Reorder                                                                                                    |               |        |             |
| Question                             |                                                                                                    | Туре          |        | Point Value |
|                                      | Add a question                                                                                                    |               |        |             |

### **DISCUSSION FORUM**

Discussion Forum is used for any type of general group or classroom discussion. It is also used for students of Online Courses to submit Attendance. Instructors will need to setup the Forum for this. Select Edit Forum on this page.

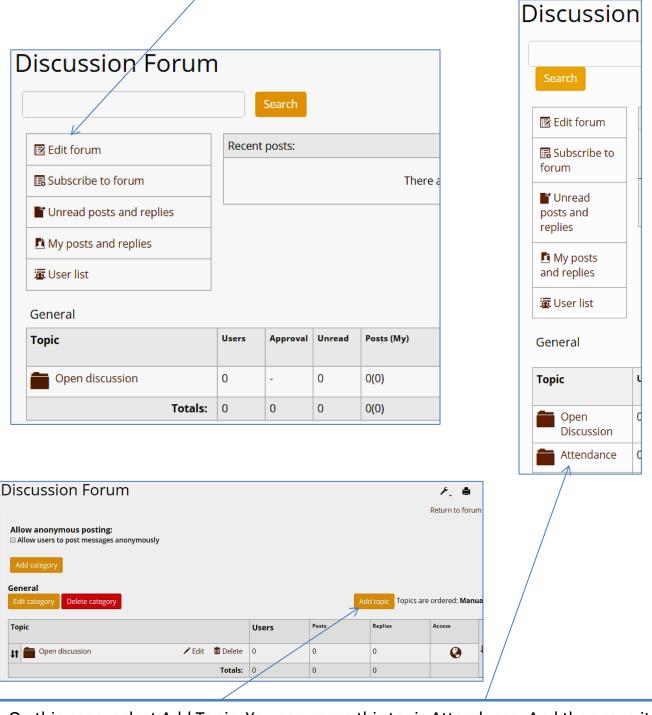

On this page, select Add Topic. You can name this topic Attendance. And then save it.

Note you can use this area to add other Categories and Topics as well as manage them.

### **DISCUSSION FORUM**

|                                                                      |       | Add post                                                                                                    |
|----------------------------------------------------------------------|-------|----------------------------------------------------------------------------------------------------|
|                                                                      |       | Content Options Display: Start: O Display now O Display later Oisplay on                                                     |
|                                                                      |       | 8/24/2019 at 5:00 AM                                                                                                    |
| Allow anonymous posting:<br>Allow users to post messages anonymously |       | before: Hidden ▼<br>End: ○ No end date ○ End now ● End on                                                                    |
| Add category                                                         |       | 8/24/2019 <b>at</b> 10:00 PM                                                                                                 |
| General<br>Edit category Delete category                             |       | after: Read only                                                                                                    |
| Торіс                                                                | Users | This post is:<br>• Open to Multiple Replies                                                                                  |
| ↓↑ Copen discussion ✓ Edit Delete                                    | 0     | Open to one reply for each user                                                                                              |
| Attendance relation to post.                                         | 0     | Replies:                                                                                                    |
|                                                                      |       | <ul> <li>Display to each user only after they have replied.</li> <li>(Does not apply to admin or moderator users)</li> </ul> |
|                                                                      |       | ○ Display after                                                                                                    |
|                                                                      |       | Moderation:                                                                                                    |
|                                                                      |       | Moderation is NOT required for posts in Attendance                                                                           |
|                                                                      |       | Edit topic settings                                                                                                    |
|                                                                      |       | Preview Submit Cancel                                                                                                    |

Next, go back to the front page of Discussion Forum. Select Attendance, and Add Post.

As an example, name this post 'August 24'.

Select the Options tab here.

Select 'Display on', August 24, and 5:00 AM

Select 'End on', August 24, and 10:00 PM

Continue to add post to this topic for each attendance date. This allows students to only enter attendance on a specific date, and will allow you to enter their correct attendance in the Attendance tab.

### **DISCUSSION FORUM**

You can add additional topics that pertain to group discussions with the class, as in the example below. Or you can use the default Topic, which is called 'Open Discussion'.

After you add a Topic and post a question, your students can 'Reply' to your post.

| Discussion Fo                         | brum                                                         | ۶, 🛔                   |
|---------------------------------------|--------------------------------------------------------------|------------------------|
|                                       | Search                                                       | Search options         |
|                                       | Chapter 1                                                    |                        |
|                                       | <b>Chapter 1</b><br>Original post: Mon 6/17/2019 at 12:05 PM | Reply                  |
| Karen A. Essenpreis<br>Faculty<br>💌 🚯 | Discuss Chapter 1.                                           |                        |
|                                       | 🗭 Private comment 🕜 Edit  🏛 Delete 🛛 🔁 Move post             | Visibility : Visible 🔻 |

# GRADEBOOK

In Gradebook, there are several areas and options you can make. To view all grades for all students, select View the full Gradebook.

If you want to include Attendance in your Gradebook as a grade, check Yes, or No if you do not. You can review this area under Evaluations.

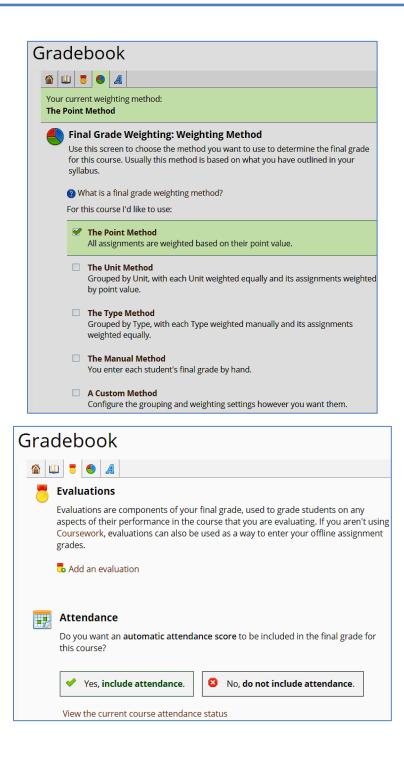

# GRADEBOOK

When selecting Final Grade Weighting, you can access this screen and select a different grading method.

The Point Method is the default and is the easiest method to use. We recommend using this method unless you need to use another. For assistance using another method contact the Helpdesk.

| Gradebook                                                                                                    |        |        |  |  |  |  |  |
|----------------------------------------------------------------------------------------------------|--------|--------|--|--|--|--|--|
|                                                                                                    |        |        |  |  |  |  |  |
| Your current weighting method:<br>The Point Method                                                                                                    |        |        |  |  |  |  |  |
| <ul> <li>Final Grade Weighting</li> <li>Use this screen to view and adjust the weights of the different categories and assignments that make up your course grade.</li> <li>What is final grade weighting?</li> </ul> |        |        |  |  |  |  |  |
| Assignment                                                                                                    | Points | Weight |  |  |  |  |  |
| Assignment 1                                                                                                    | 10     | 100%   |  |  |  |  |  |
| This is your current grade breakdown                                                                                                    | 10     | 100%   |  |  |  |  |  |
| Dropping Assignments<br>□ Drop each student's 1 ▼ lowest scores out of all assignments*<br>* Scores can also be dropped manually for individual students on the Student<br>Detail screen.                             |        |        |  |  |  |  |  |

#### END OF SEMESTER AND MIDTERM GRADING STEPS

#### REQUIRED STEPS AT THE END OF EACH SEMESTER:

- 1. Complete Coursework by adding and grading all assignments.
- 2. Complete Attendance; make sure every student has something marked each day.
- 3. Submit Midterm or Final Grades and last day of Attendance (see instructions below).
- 4. Export Gradebook to Excel and email it to your department secretary (see instructions below).
- 5. Export Attendance to Excel and email it to your department secretary (see instructions below).

### <u>3. SUBMIT MIDTERM OR FINAL GRADES AND LAST DAY OF ATTENDANCE:</u>

1. Select the "Submit Your Grades" link. It is located in Gradebook directly below "Letter grade ranges".

The "Submit Final Grades" link will be available when grading is open. It is located in Gradebook directly below "Letter grade ranges".

### Gradebook

| Voux Studentel Credes                                                                                                    |             |   |                                                              |      |             |
|----------------------------------------------------------------------------------------------------|-------------|---|--------------------------------------------------------------|------|-------------|
| Your Students' Grades                                                                                                    |             |   | 🔱 View the full Gradebook                                    |      |             |
| Student                                                                                                    | Final Grade |   |                                                              |      |             |
| Violet, Purple                                                                                                    |             | 1 |                                                              |      |             |
| Violet, Purples                                                                                                    |             |   | Do you want your final grade to include an attendance grade? |      |             |
| Yellow, Johnny Lee                                                                                                    |             |   |                                                              |      |             |
| Yellow-Brick, Johnny                                                                                                    |             |   | 💙 Yes                                                        | 🕴 No | 🕐 More Info |
| Other screens <ul> <li>Final grade weighting</li> <li>Evaluations</li> <li>Letter grade ranges</li> </ul> Submit Final Grades |             |   |                                                              |      |             |

- 2. The link will be made available by the Registrar's Office when grading is open.
- 3. If any grades or LDA is incorrect, you can change it here.
- 4. Be sure to check all boxes next to students that you want to submit grades for (if not already checked).
- 5. When everything is correct, click on the 'Submit Selected Grades' button at the bottom of page.
- 6. After submitting your grades, verify that your grades are accurate and were recorded by:
  - Clicking on the Faculty Tab.
  - Select Faculty Course Management.
  - Select semester Term and View Courses.
  - Select the course Class List (from the drop down box) to see midterm or final grades.
  - If you are able to view the students' grades here, then the grades were submitted & received by Registrar's Office. If you cannot see grades, go back to the beginning of step 3.
- You will also receive an email that shows the grades were completed. If an error was made, you can correct the grades or LDA in eLearning, and submit them again.
- NOTE: If the corrections need to be made after the Registrar has closed grading, you will need to submit a Change Grade form for each student. These are located on the Faculty Dashboard.

• Check with the Registrar's Office (314-340-3600) if you are unsure of when you should be entering midterm or final grades.

#### 4. EXPORT GRADEBOOK TO EXCEL AND EMAIL IT TO YOUR DEPARTMENT SECRETARY:

Go to Gradebook Click 'view the full gradebook' Click 'view everything at once on one page' Click 'export to excel' Click 'open', review the file for accuracy (if anything is wrong, close this and make changes in eLearning.) Enable editing, and then save the file to your desktop. The 'Save as type' needs to be an Excel extension, i.e. Excel Workbook. Then close the file. Send excel file as an attachment to department secretary.

#### 5. EXPORT ATTENDANCE TO EXCEL AND EMAIL IT TO YOUR DEPARTMENT SECRETARY:

Go to Attendance

Click 'Export Full View to Excel'.

Click 'open', review the file for accuracy (if any attendance is missing, close and make changes in eLearning.) Enable editing, and then save the file to your desktop. The 'Save as type' needs to be an Excel extension, i.e. Excel Workbook. Close the file.

Send excel file as an attachment to department secretary.

#### Helpdesk: (314) 340-3327 | helpdesk@hssu.edu | IT Support Office, Room 017

#### Access MYHSSU/eLearning at <a href="https://live.hssu.edu/ics">https://live.hssu.edu/ics</a>

IT Support Office, updated June 3, 2019, supersedes all previous copies.